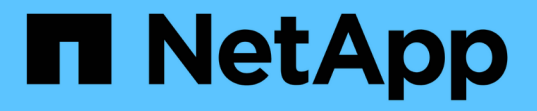

## 特別なトラブルシューティングレポートの準備 OnCommand Insight

NetApp April 01, 2024

This PDF was generated from https://docs.netapp.com/ja-jp/oncommand-insight/config-admin/manuallybacking-up-the-oci-database.html on April 01, 2024. Always check docs.netapp.com for the latest.

# 目次

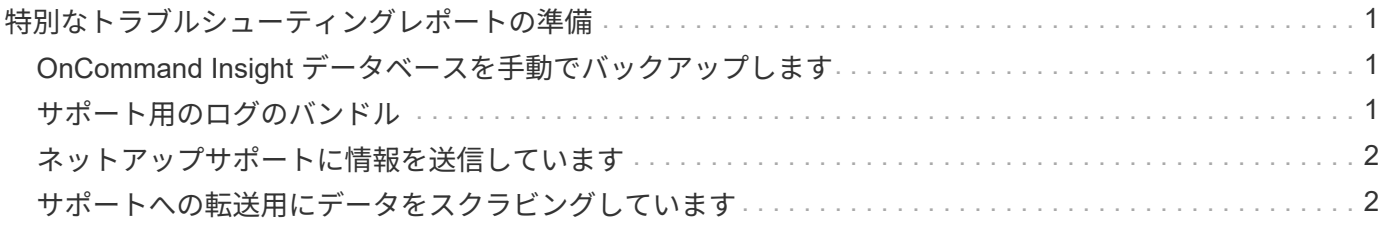

# <span id="page-2-0"></span>特別なトラブルシューティングレポートの準備

Insightでは、ソフトウェアのインストール後にセットアップしたASUPシステムを通じ て、ネットアップカスタマーサポートに情報が自動的に送信されます。ただし、トラブ ルシューティングレポートを作成し、特定の問題についてサポートチームとケースをオ ープンすることもできます。

Insightのツールを使用すると、Insightを手動でバックアップし、ログをバンドルして、その情報をネットアッ プのカスタマーサポートに送信できます。

### <span id="page-2-1"></span>**OnCommand Insight** データベースを手動でバックアップしま す

OnCommand Insight データベースの週次バックアップを有効にした場合は、必要に応じ てデータベースのリストアに使用できるコピーが自動的に生成されます。リストア処理 の前にバックアップを作成する必要がある場合や、ネットアップのテクニカルサポート に送信する必要がある場合は、バックアップを作成できます .zip ファイルを手動で作 成する。

#### 手順

- 1. Insightのツールバーで、\*[Admin]\*をクリックします。
- 2. [トラブルシューティング]\*をクリックします。
- 3. [データの送信/収集]セクションで、\*[バックアップ]\*をクリックします。
- 4. [ファイルの保存]をクリックします。
- 5. [OK] をクリックします。

### <span id="page-2-2"></span>サポート用のログのバンドル

Insightソフトウェアの問題をトラブルシューティングする際に、ログやデータ収集の記 録をまとめたzipファイル(「gz」形式)を迅速に生成して、ネットアップのカスタマー サポートに送信することができます。

#### 手順

- 1. Insightのツールバーで、\*[Admin]\*をクリックします。
- 2. [トラブルシューティング]\*をクリックします。
- 3. [データの送信/収集]セクションで、\*[ログのバンドル]\*をクリックします。
- 4. [ファイルの保存]をクリックします。
- 5. [OK] をクリックします。

## <span id="page-3-0"></span>ネットアップサポートに情報を送信しています

ネットアップの自動サポート(ASUP)機能は、トラブルシューティング情報をネット アップのカスタマーサポートチームに直接送信します。特別なレポートを強制的に送信 できます。

#### 手順

- 1. Insightのツールバーで、\*[Admin]\*をクリックします。
- 2. [設定]\*をクリックします。
- 3. [Backup/ASUP]\*タブをクリックします。
- 4. [データの送信/収集]領域で\*[ASUPを今すぐ送信]\*をクリックして、ログ、記録、バックアップをネットア ップサポートに送信します。

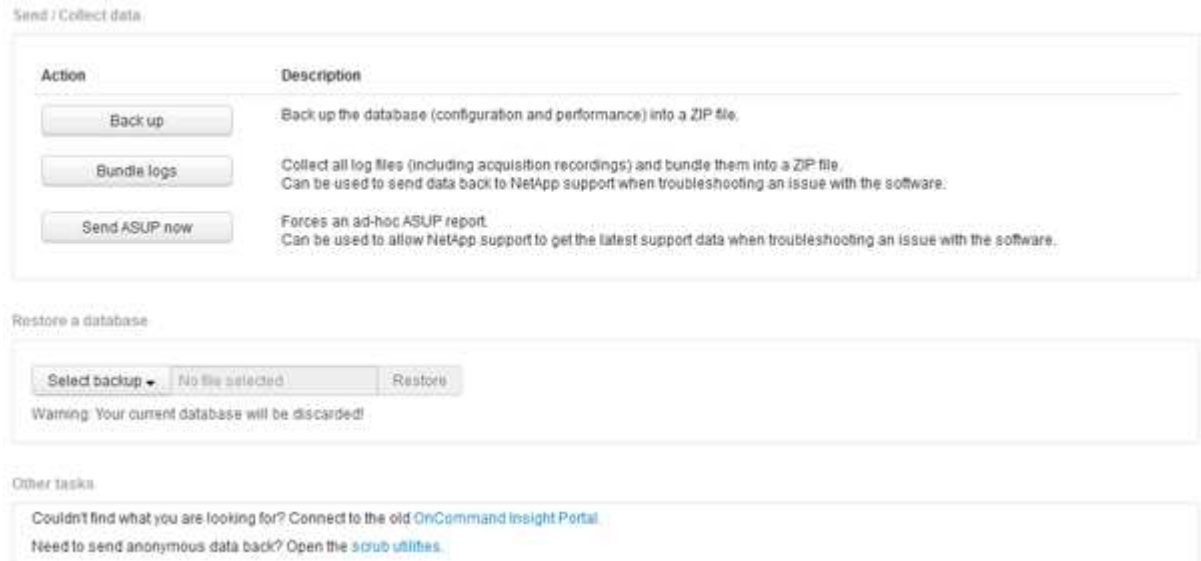

# <span id="page-3-1"></span>サポートへの転送用にデータをスクラビングしています

セキュアな環境を構築しているお客様は、発生した問題をトラブルシューティングする ために、ネットアップカスタマーサービスと通信し、データベース情報を犠牲にするこ とはありません。OnCommand Insight スクラブユーティリティを使用すると、キーワー ドとパターンの包括的な辞書を設定して、機密データを「クレンジング」し、スクラビ ングされたファイルをカスタマーサポートに送信できます。

#### 手順

- 1. Web UIで、**[Admin]\***をクリックし、[Troubleshooting]\*を選択します。
- 2. ページ下部の[その他のタスク]領域で、\*[スクラブユーティリティ]\*リンクをクリックします。

[Lookup in Dictionary]、[Scrub data]、[Build dictionary]、[Custom keywords]、および[Regular expressions]という複数のスクラビングセクションがあります。

+ .. [**Lookup in dictionary**]セクションで、置換する値を表示するコードを入力するか、置換するコードを表示 する値を入力します。注:ルックアップを実行する前に、サポートデータからスクラブする値を識別するため のディクショナリを\*ビルド\*する必要があります。

- 1. サポートデータからスクラブする独自のキーワードを追加するには、カスタムキーワード**\***セクション で、メニューの**[**アクション**][**カスタムキーワードの追加**]**をクリックします。キーワードを入力し、[保存]\* をクリックします。キーワードがディクショナリに追加されます。
- 2. [\*パターン(regexp)]\*を展開します。[追加(Add)]\*をクリックして、新しいパターンを入力するための ダイアログボックスを表示します。
- 3. スクラビングする単語やフレーズを識別するために正規表現を使用するには、\* regular expressions セク ションにパターンを入力します。**[**メニュー**:**アクション**][**正規表現の追加**]**をクリックし、フィールドにパ ターンの名前と正規表現を入力して[保存]\*をクリックします。情報がディクショナリに追加されました。

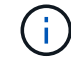

.

正規表現キャプチャグループを識別するには、パターンを丸括弧で囲む必要があります。

4. [**\*Build dictionary**]セクションで、[Build\*]をクリックして、OnCommand Insight データベースから機密と 識別されたすべての単語の辞書のコンパイルを開始します。

完了すると、改訂されたディクショナリが使用可能であることを通知するプロンプトが表示されま す。Database概要 には、ディクショナリ内のキーワードの数を示す行が含まれています。辞書でキーワ ードの正確さを確認してください。問題が見つかった場合に辞書を再構築するには、[データベース]ブロ ックの\*[リセット]\*をクリックして、OnCommand Insight データベースから収集されたすべてのキーワー ドを辞書から削除します。プロンプトが示すように、他のキーワードは削除されません。Scrubユーティ リティに戻り、カスタムキーワードをもう一度入力します。

- 5. Scrubディクショナリを作成したら、そのディクショナリを使用してログ、XML、またはその他のテキス トファイルをスクラビングし、データを匿名にすることができます。
- 6. ログ、XML、またはその他のテキストファイルをスクラビングするには、\* Scrub data セクションで参照 してファイルを探し、 Scrub file \*をクリックします。

Copyright © 2024 NetApp, Inc. All Rights Reserved. Printed in the U.S.このドキュメントは著作権によって保 護されています。著作権所有者の書面による事前承諾がある場合を除き、画像媒体、電子媒体、および写真複 写、記録媒体、テープ媒体、電子検索システムへの組み込みを含む機械媒体など、いかなる形式および方法に よる複製も禁止します。

ネットアップの著作物から派生したソフトウェアは、次に示す使用許諾条項および免責条項の対象となりま す。

このソフトウェアは、ネットアップによって「現状のまま」提供されています。ネットアップは明示的な保 証、または商品性および特定目的に対する適合性の暗示的保証を含み、かつこれに限定されないいかなる暗示 的な保証も行いません。ネットアップは、代替品または代替サービスの調達、使用不能、データ損失、利益損 失、業務中断を含み、かつこれに限定されない、このソフトウェアの使用により生じたすべての直接的損害、 間接的損害、偶発的損害、特別損害、懲罰的損害、必然的損害の発生に対して、損失の発生の可能性が通知さ れていたとしても、その発生理由、根拠とする責任論、契約の有無、厳格責任、不法行為(過失またはそうで ない場合を含む)にかかわらず、一切の責任を負いません。

ネットアップは、ここに記載されているすべての製品に対する変更を随時、予告なく行う権利を保有します。 ネットアップによる明示的な書面による合意がある場合を除き、ここに記載されている製品の使用により生じ る責任および義務に対して、ネットアップは責任を負いません。この製品の使用または購入は、ネットアップ の特許権、商標権、または他の知的所有権に基づくライセンスの供与とはみなされません。

このマニュアルに記載されている製品は、1つ以上の米国特許、その他の国の特許、および出願中の特許によ って保護されている場合があります。

権利の制限について:政府による使用、複製、開示は、DFARS 252.227-7013(2014年2月)およびFAR 5252.227-19(2007年12月)のRights in Technical Data -Noncommercial Items(技術データ - 非商用品目に関 する諸権利)条項の(b)(3)項、に規定された制限が適用されます。

本書に含まれるデータは商用製品および / または商用サービス(FAR 2.101の定義に基づく)に関係し、デー タの所有権はNetApp, Inc.にあります。本契約に基づき提供されるすべてのネットアップの技術データおよび コンピュータ ソフトウェアは、商用目的であり、私費のみで開発されたものです。米国政府は本データに対 し、非独占的かつ移転およびサブライセンス不可で、全世界を対象とする取り消し不能の制限付き使用権を有 し、本データの提供の根拠となった米国政府契約に関連し、当該契約の裏付けとする場合にのみ本データを使 用できます。前述の場合を除き、NetApp, Inc.の書面による許可を事前に得ることなく、本データを使用、開 示、転載、改変するほか、上演または展示することはできません。国防総省にかかる米国政府のデータ使用権 については、DFARS 252.227-7015(b)項(2014年2月)で定められた権利のみが認められます。

#### 商標に関する情報

NetApp、NetAppのロゴ、<http://www.netapp.com/TM>に記載されているマークは、NetApp, Inc.の商標です。そ の他の会社名と製品名は、それを所有する各社の商標である場合があります。